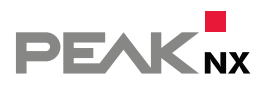

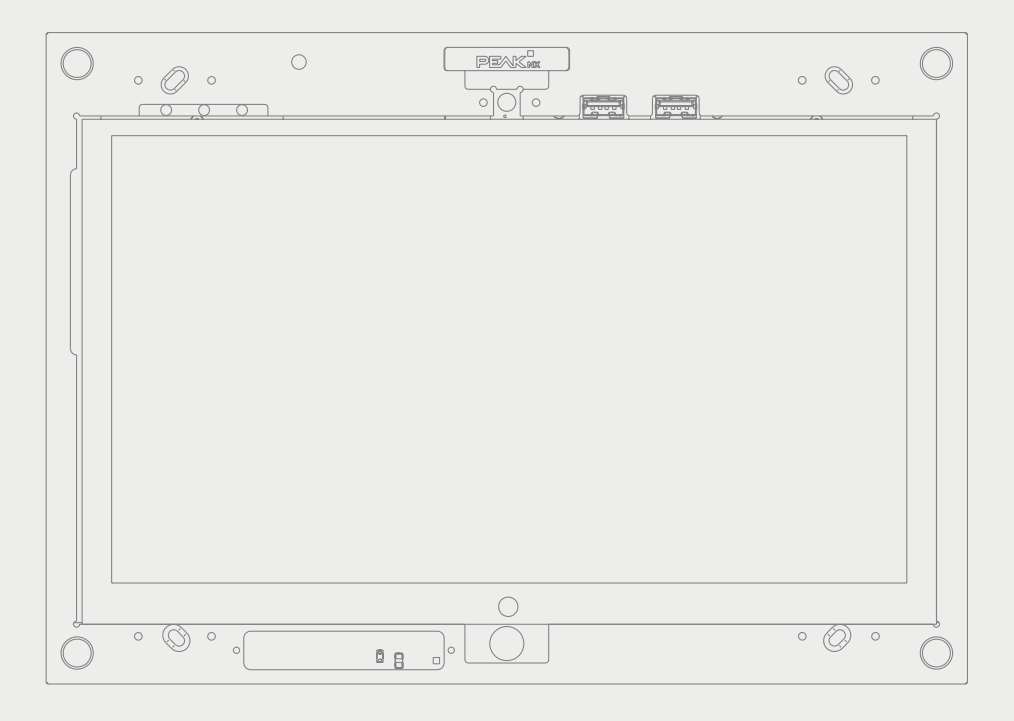

# **Control** *12* Mode d'emploi

#### <span id="page-1-0"></span>Mentions légales

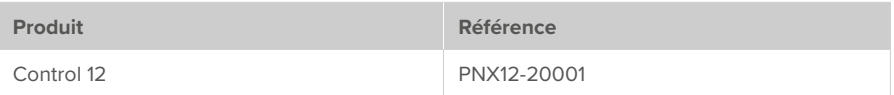

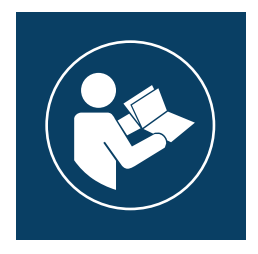

Ce manuel d'utilisation contient les informations les plus importantes pour utiliser le Control 12 en toute sécurité. Veuillez le lire méticuleusement avant de travailler avec l'appareil. Cela s'applique à toutes les personnes utilisant l'appareil.

Les noms de produits mentionnés dans ce document peuvent être des marques commerciales ou des marques déposées de leurs propriétaires respectifs. Elles ne sont pas expressément marquées par « ™ » et « ® ».

© PEAKnx GmbH Otto-Röhm-Straße 69 64293 Darmstadt Allemagne

www.peaknx.com info@peaknx.com Version du document : 1.5.0 Date : 02.11.23

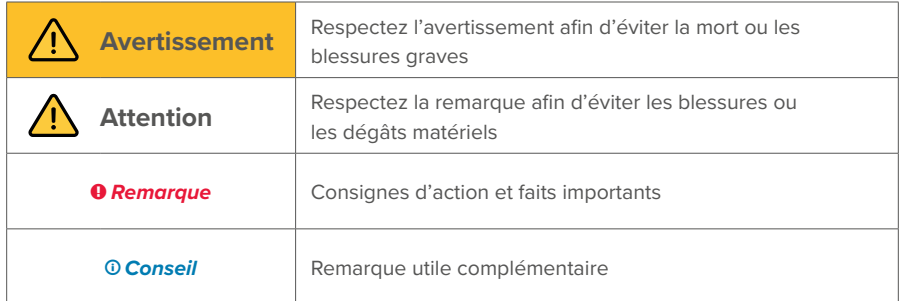

### <span id="page-2-0"></span>**Les symboles et les mots-clés utilisés dans cette notice**

### **Consignes de sécurité importantes, à lire avant l'installation !**

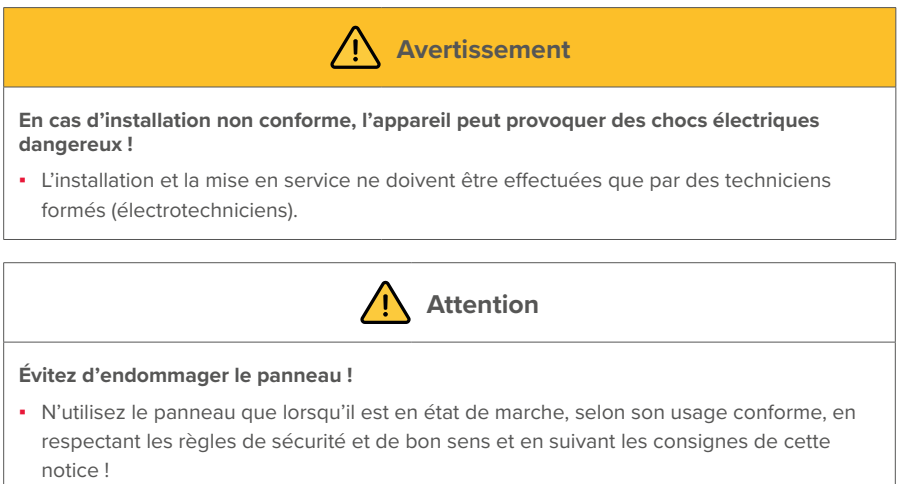

- Ne modifiez pas et ne transformez pas l'appareil sans autorisation expresse du fabricant !
- Faites réparer rapidement toute panne pouvant compromettre la sécurité !

### **Table des Matières**

### Page

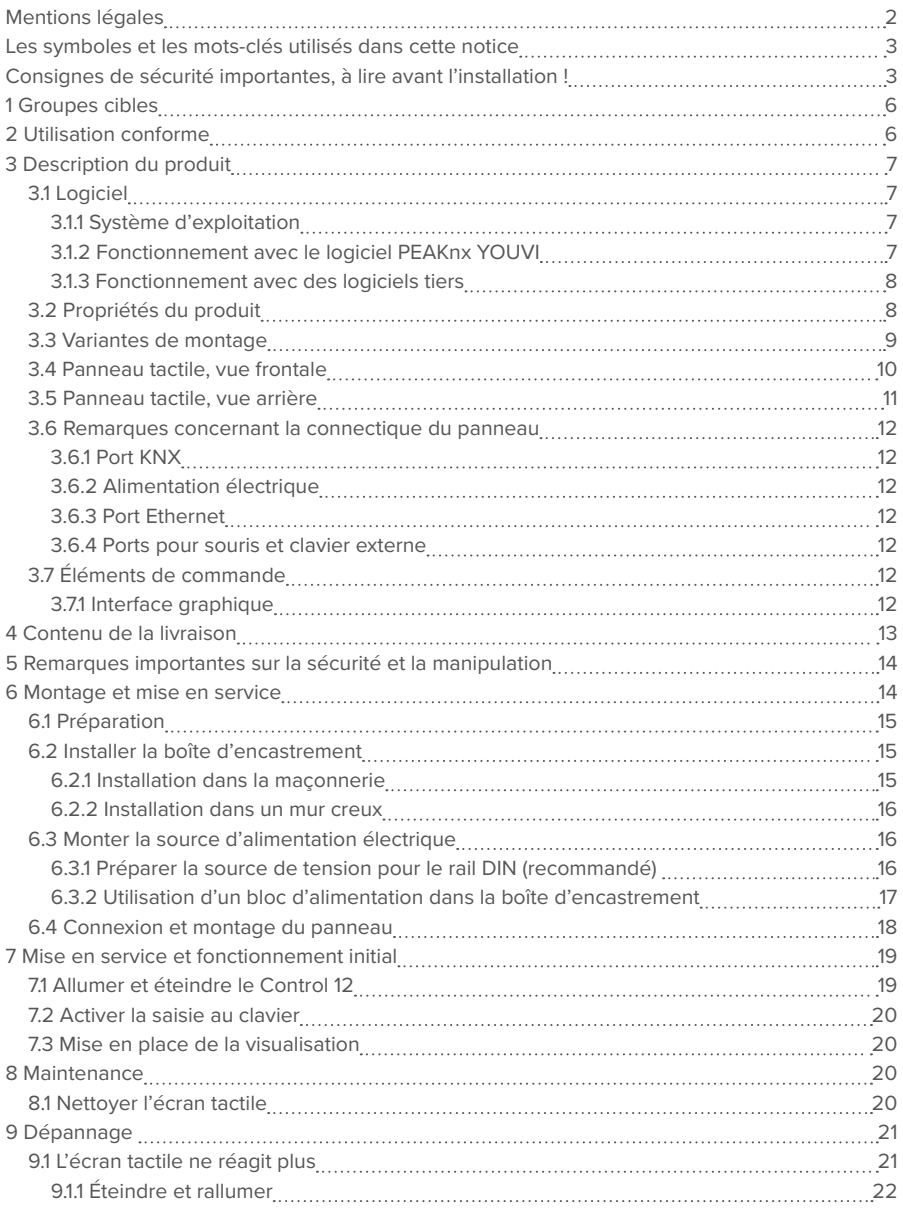

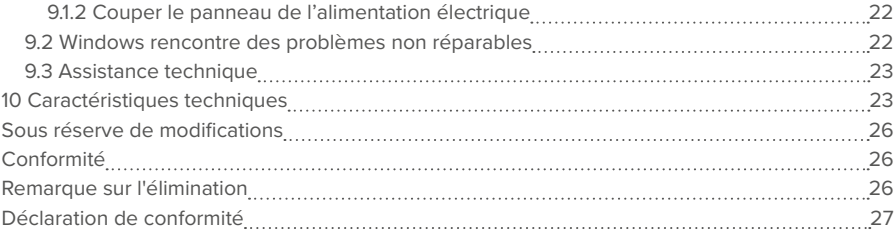

### <span id="page-5-0"></span>**1 Groupes cibles**

Ces instructions sont destinées à présenter les aspects essentiels de l'installation, de la mise en service, du fonctionnement et de la maintenance du Control 12. En fonction de la phase d'utilisation, ce manuel s'adresse à d'autres groupes cibles :

#### ▪ **Mise en service**

L'installation et la mise en service ne peuvent être effectuées que par des électriciens et des intégrateurs de systèmes qualifiés. Des connaissances de base en matière d'installation électrique et KNX sont requises.

#### ▪ **Commande**

Le fonctionnement du panel commissionné est expliqué aux utilisateurs non qualifiés.

#### ▪ **Réparation**

N'effectuez en aucun cas vous-même les réparations de l'unité ! Si l'appareil venait à être endommagé, veuillez contacter notre support technique, voir le *[9.3 Assistance technique](#page-22-1)*.

### **2 Utilisation conforme**

Selon le logiciel utilisé, le Control 12 sert d'unité de contrôle pour l'ensemble de l'installation KNX à travers les pièces. Il sert donc également d'affichage d'état. L'appareil doit être utilisé dans le cadre des données techniques et des instructions données dans ce manuel. Tenez l'appareil à l'écart de l'humidité, de la saleté et de la poussière pour éviter de l'endommager. Les applications suivantes font partie de l'utilisation prévue :

- Utilisation en tant que panneau de commande (saisie via le toucher) pour les appareils contrôlés par KNX
- Interphone pour les platines de rue compatibles
	- − Une liste de toutes les platines de rue compatibles se trouve dans notre FAQ : *www.peaknx.com/fr/FAQ* sous la rubrique « Compatibilité ».
- Fonctionnement en intérieur, veillez aux conditions ambiantes, voir le *[10 Caractéristiques](#page-22-2)  [techniques.](#page-22-2)*

Les applications suivantes **ne sont pas** conformes :

- Fonctionnement dans des installations nécessitant une surveillance spéciale, dans des zones de sécurité ou dans un environnement explosif
- Fonctionnement dans des conditions ambiantes qui ne respectent pas les spécifications de température et d'humidité de l'air. Cela comprend :
	- − Le fonctionnement à l'extérieur
	- − Le fonctionnement exposé à la lumière directe du soleil
	- − Le fonctionnement dans des environnements fortement exposés à la poussière et à la saleté
	- − Le fonctionnement dans des environnements à forte exposition aux vibrations
- <span id="page-6-0"></span>▪ Le fonctionnement dans un environnement mobile (p. ex. dans un camping-car)
- Le fonctionnement dans des véhicules aquatiques
- Utilisation de l'appareil par des enfants en bas âge
- Réparations ou modifications non autorisées de l'appareil

### **3 Description du produit**

Le Control 12 (ou : panneau) est un ordinateur de haute qualité pour le montage mural. Il sert d'unité d'affichage et de contrôle pour les composants et les installations d'un bâtiment contrôlé par KNX.

#### **3.1 Logiciel**

Le panneau peut être utilisé aussi bien avec le logiciel YOUVI fourni qu'avec d'autres logiciels compatibles avec Windows.

 *Remarque : PEAKnx ne fournit aucun service ou garantie pour les produits logiciels tiers ou les mises à jour des pilotes du système d'exploitation.*

#### **3.1.1 Système d'exploitation**

Le système d'exploitation utilisé est Microsoft Windows 10 IoT Enterprise LTSC. Tous les composants nécessaires au fonctionnement de l'appareil sont préinstallés. Pour activer des fonctions telles que la protection en écriture, il est possible d'utiliser le Tectool fourni. D'autres instructions et pilotes peuvent être téléchargés sur le site www.peaknx.com/downloads. D'autres programmes pour la visualisation des informations du bâtiment et pour le contrôle du bâtiment peuvent être installés.

#### **3.1.2 Fonctionnement avec le logiciel PEAKnx YOUVI**

Le logiciel de visualisation YOUVI Basic inclus dans la livraison est utilisé pour contrôler les dispositifs KNX tels que les prises, les interrupteurs, les lumières, les variateurs, les lumières RGB, les chauffages, les stores et les volets. Grâce au routeur IP inclus dans le logiciel, le panneau peut exécuter la visualisation YOUVI sans serveur externe ni coupleur de bus supplémentaire. Seule la connexion au réseau IP et au bus KNX (via la connexion KNX intégrée au panneau) est nécessaire. En plus de la visualisation et du routeur IP, un moniteur de bus est également inclus dans le contenu de la livraison, qui peut enregistrer et filtrer le trafic KNX. En dehors des fonctions de base pour la commande des appareils KNX, YOUVI peut être étendu avec des modules pour la connexion de caméras IP, la création de logiques, pour la commande en déplacement via une application ou pour la commande vocale. Tous les modules actuels sont disponibles dans la boutique à l'adresse *www.peaknx.com > Shop > Software > YOUVI.*

<span id="page-7-0"></span> *Remarque : Pour l'installation de YOUVI, veuillez porter une attention particulière au Guide de démarrage rapide de YOUVI et aux informations sur la préparation du projet KNX pour permettre la lecture automatique du projet. Ce petit guide est inclus dans la livraison.*

Pour plus d'informations sur YOUVI, veuillez consulter l'aide de YOUVI, à laquelle vous pouvez accéder dans YOUVI sous l'icône « ? ». Vous y trouverez également la **gamme actuelle des fonctions** du logiciel sous : *Visualisation > Portée fonctionnelle.*

#### **3.1.3 Fonctionnement avec des logiciels tiers**

Le système d'exploitation Windows 10 LTSC préinstallé sur le panneau permet l'utilisation d'autres logiciels Windows, par exemple pour les visualisations et les interphones de porte. Selon le logiciel utilisé, vous avez la possibilité d'ajouter de nouvelles fonctions au panneau. Une liste des logiciels compatibles se trouve dans les FAQ : *www.peaknx.com/fr/faq* sous la rubrique « Compatibilité ».

Des instructions supplémentaires, par exemple pour configurer le panneau comme une station de porte, sont disponibles dans la zone de téléchargement de PEAKnx *: https://www.peaknx.com/fr/downloads.*

#### **3.2 Propriétés du produit**

- Écran couleur 11,6 pouce TFT, rétroéclairé par LED, 1920 × 1080 pixels
- Écran tactile, projeté et capacitif (PCAP)
- Haut-parleurs et micro intégrés
- Caméra intégrée
- Connexion au bus de terrain pour KNX
- Connexion Ethernet 1000 Mbit, standard approprié pour le câblage : Cat-5 ou supérieure
- Système d'exploitation : Windows 10 IoT Enterprise LTSC
- Pas de ventilateur, donc silencieux
- Alimentation électrique : 24 V DC
- Consommation
	- − Charge de pointe : 30 W
	- − En marche à vide (luminosité de l'écran = 50 %) : 6 W
	- − Fonctionnement serveur sans LCD : 4 W
- Température ambiante 0 à 35 °C
- Montage en format paysage avec boîte d'encastrement ou cadre pour montage en saillie
- Type de protection IP20

<span id="page-8-0"></span>3 Description du produit

### **3.3 Variantes de montage**

### **Variante encastrée**

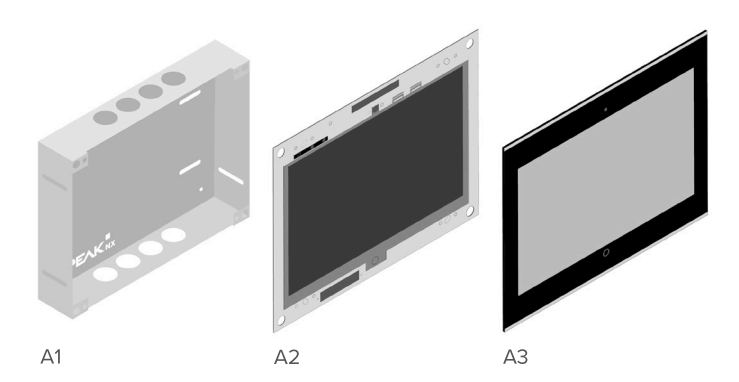

### **Variante en saillie**

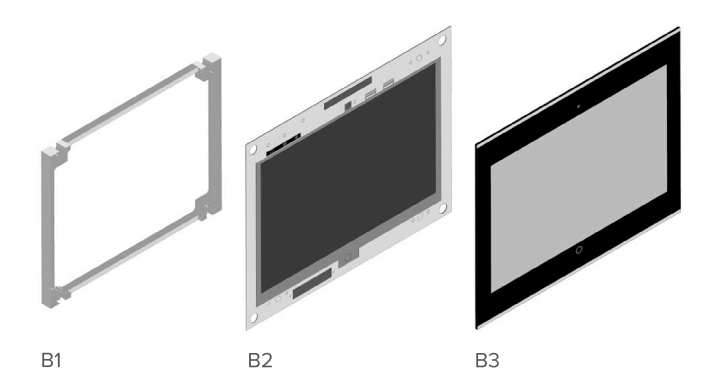

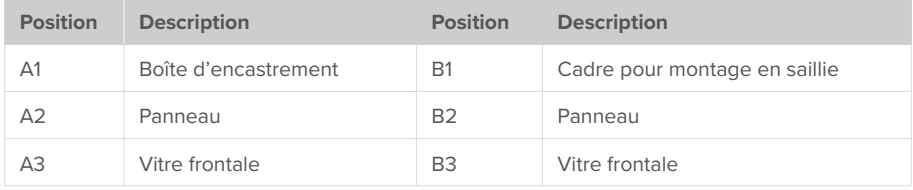

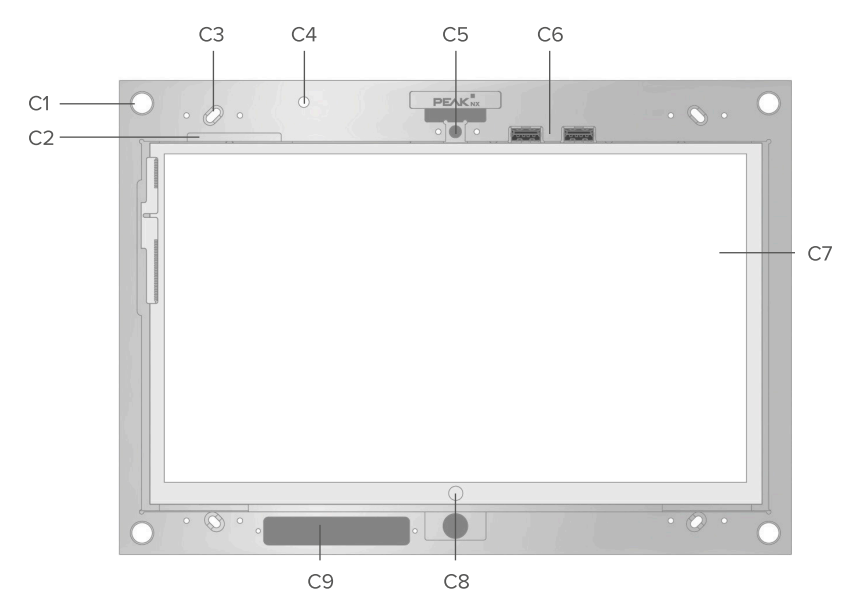

### <span id="page-9-0"></span>**3.4 Panneau tactile, vue frontale**

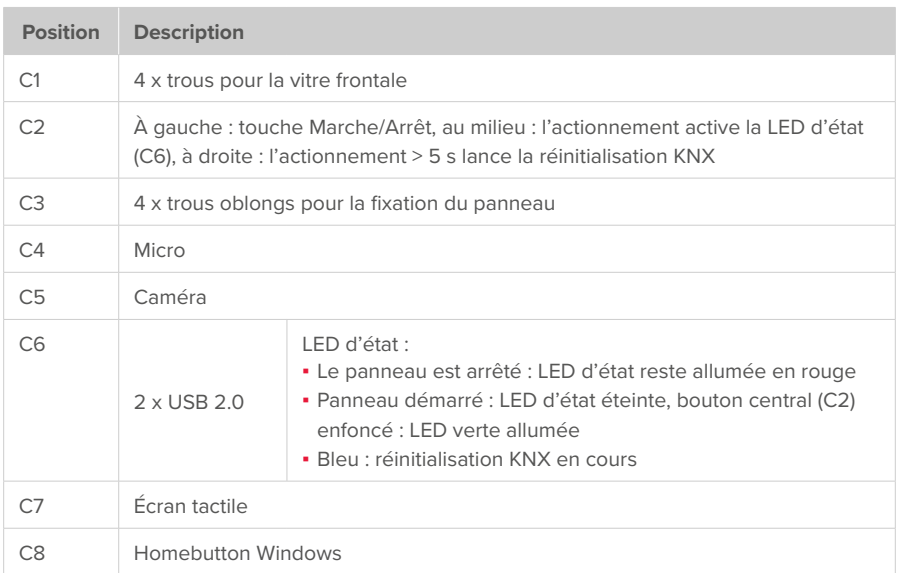

<span id="page-10-0"></span>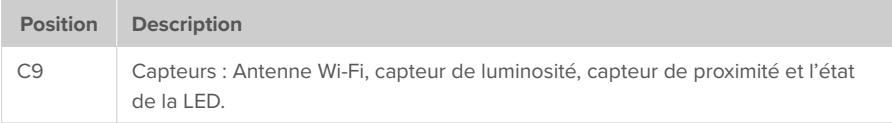

### **3.5 Panneau tactile, vue arrière**

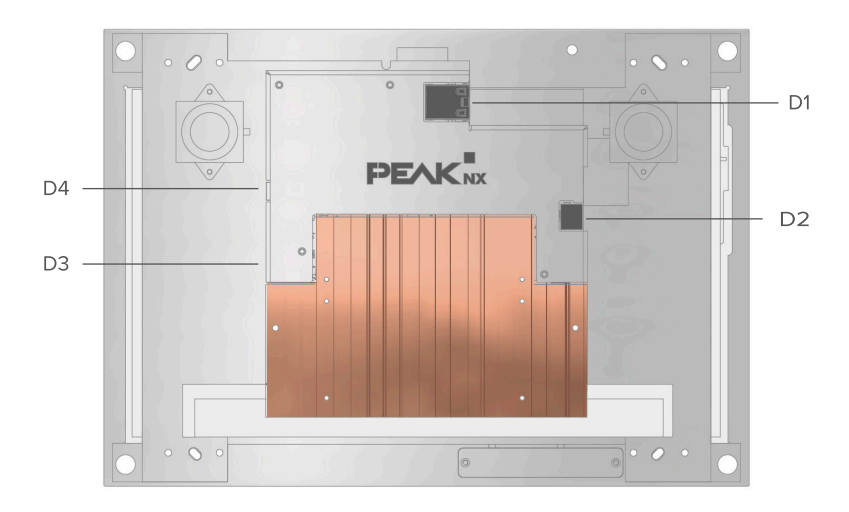

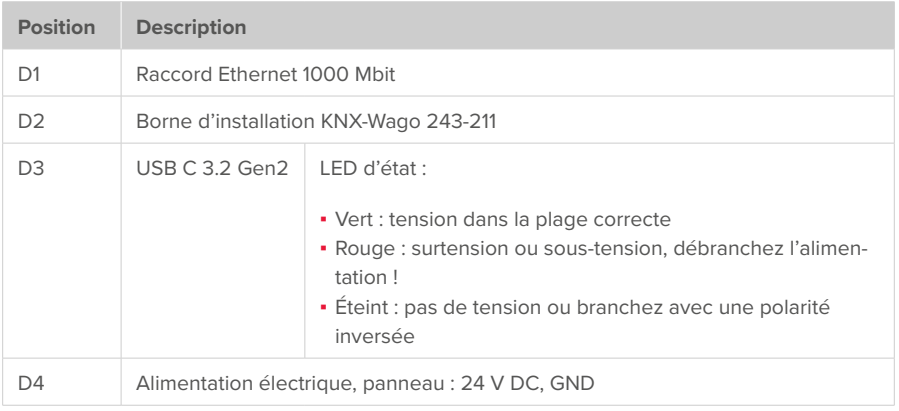

#### <span id="page-11-1"></span><span id="page-11-0"></span>**3.6 Remarques concernant les raccordements du panneau**

#### **3.6.1 Port KNX**

Un terminal de la spécification suivante est utilisé pour la connexion KNX : KNX WAGO 243 211, diamètre du conducteur : 0,6 - 0,8 mm.

*Remarque : Le bus de terrain KNX ne peut être utilisé qu'avec le logiciel PEAKnx.* 

#### **3.6.2 Alimentation électrique**

La borne enfichable pour l'alimentation en tension dispose d'une section de fil utilisable de 0,75  $\lambda$  1.31 mm<sup>2</sup>.

 *Remarque : Pour l'alimentation de l'appareil, utilisez exclusivement des blocs d'alimentation avec une tension nominale de 24 V DC. Des tensions plus élevées peuvent endommager l'appareil.*

#### **3.6.3 Port Ethernet**

 *Remarque : Pour utiliser la connexion LAN 1000 Mbit, il est recommandé d'utiliser un câble de catégorie CAT5e ou supérieure.*

#### **3.6.4 Ports pour souris et clavier externe**

Sur la face avant du panneau, sous la vitre frontale, se trouvent deux ports USB permettant par exemple d'utiliser un adaptateur USB radio pour un clavier et une souris sans fil. À l'arrière du panneau se trouve également un port USB-C 3.2 pour un transfert rapide des données vers le panneau.

#### **3.7 Éléments de commande**

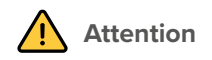

#### **Évitez de vous blesser avec des éléments qui chutent !**

▪ Assurez-vous que les jeunes enfants n'aient pas accès à la vitre frontale magnétique et qu'ils ne la détachent pas par inadvertance.

#### **3.7.1 Interface graphique**

La commande s'effectue en touchant l'écran tactile. Les appuis courts sur l'écran tactile sont interprétés comme des clics de souris. Un clic droit de la souris s'effectue par un appui long (env. 3 secondes).

Les entrées de texte peuvent être effectuées à l'aide du clavier à l'écran de Windows. Celui-

<span id="page-12-0"></span>ci se trouve dans la barre des tâches en bas à droite. Si ce n'est pas le cas, voir le chapitre *[7.2 Activer la saisie au clavier](#page-19-1).* Si vous balayez à partir du côté droit de l'écran, vous pouvez également passer en mode tablette dans le menu qui s'affiche afin que le clavier apparaisse automatiquement lorsque vous tapez dans une zone de texte.

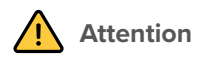

#### **Évitez d'endommager la vitre frontale et l'écran !**

▪ N'utilisez pas l'écran tactile avec des objets pointus ou tranchants.

### **4 Contenu de la livraison**

- Panneau Control 12
- Clé USB : Logiciel YOUVI Basic, manuel d'utilisation Control 12
- Brèves instructions pour la mise en service du panneau et du logiciel
- Connecteur réseau
- Câble de raccordement réseau

En option inclus dans la livraison :

- Vitre frontale
- Boîte d'encastrement ou cadre de saillie
- **Recovery Stick**
- Bloc d'alimentation du Control 12 pour l'armoire électrique (recommandé) ou la boîte d'encastrement

### <span id="page-13-0"></span>**5 Remarques importantes sur la sécurité et la manipulation**

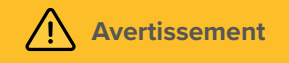

**Le panneau ne peut être installé et mis en service que par des électriciens qualifiés !**

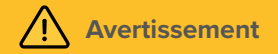

**Respectez les réglementations nationales applicables dans votre pays en matière d'installation, de test fonctionnel, de réparation et de maintenance des produits électriques !** 

- Respectez les « Cinq règles de sécurité » et appliquez-les correctement :
	- − Déconnecter le réseau
	- − Protéger contre une remise sous tension
	- − Vérifier si l'installation n'est plus sous tension
	- − Relier à la terre et court-circuiter les parties de réseau de l'installation déconnectées
	- − Protéger contre l'accès les parties voisines sous tension
- Avant l'installation, assurez-vous que tous les câbles de connexion de l'appareil ne sont pas endommagés.

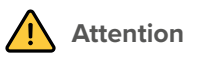

**Évitez la surchauffe des composants importants du panneau !**

▪ Le panneau ne peut être installé qu'en mode paysage et parallèlement au mur pour assurer la ventilation de l'ordinateur dans le panneau par convection.

### **6 Montage et mise en service**

Le Control 12 peut être monté au mur aussi bien encastré (boîte d'encastrement PNX12-10004), encastré au ras du mur (avec boîte d'encastrement et cadre adaptateur PNX12-10021), qu'en saillie (cadre de montage en surface PNX12-10005). En outre, il est possible de monter le Control 12 avec un cadre adaptateur approprié sur différentes boîtes d'encastrement d'autres fabricants.

D'autres instructions pour le montage de la version pour montage en saillie ou la fixation à l'aide d'adaptateurs sont fournies avec le cadre de montage en saillie ou l'adaptateur.

#### <span id="page-14-0"></span>**6.1 Préparation**

 *Remarque : Nous vous recommandons de sécuriser vous-même le panneau avec un fusible, car dans de rares cas, il doit être complètement débranché de l'alimentation électrique, voir partie [9.1.2 Couper le panneau de l'alimentation électrique.](#page-21-1)*

#### **Accessoires nécessaires pour l'installation du panneau :**

- Boîte d'encastrement (PNX12-10004) ou cadre pour montage en saillie (PNX12-10005)
- Vitre frontale
- Bloc d'alimentation 24 V DC pour rail DIN (PNX12-10010) (recommandé)  $O<sub>II</sub>$
- Bloc d'alimentation 24 V DC pour la boîte d'encastrement (PNX12-10011)

#### **6.2 Installer la boîte d'encastrement**

 *Conseil : Prenez pour la hauteur de montage du panneau la taille de l'utilisateur principal, pour que le bord supérieur du panneau soit à hauteur de ses yeux. Un écran légèrement plus bas empêche la fatigue des bras pendant l'opération.*

#### **6.2.1 Installation dans la maçonnerie**

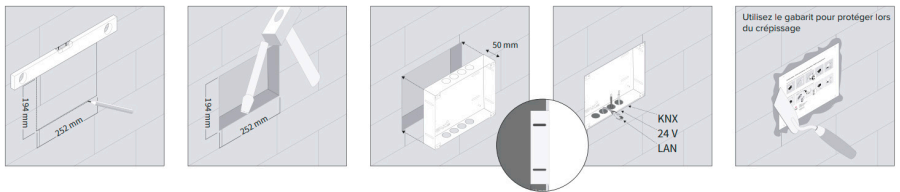

Affleurant au m

- **1.** Faites un évidement de H x L : 194 x 252 mm dans le mur. Utilisez le gabarit fourni. La boîte d'encastrement doit former une surface plane avec le mur crépi.
- **2.** En fonction de la position du câble, faites sortir les plaques circulaires de la boîte en haut ou en bas et insérez les passe-fils auto-étanches fournis pour éviter d'endommager le câble.
- **3.** Lorsque vous insérez la boîte d'encastrement, faites passer les câbles d'alimentation et de communication (Ethernet, KNX) par différents trous de la boîte d'encastrement pour éviter d'éventuelles interférences.
- **4.** Utilisez le gabarit comme protection contre les éclaboussures pendant le remplissage des bords.

#### <span id="page-15-0"></span>**6.2.2 Installation dans un mur creux**

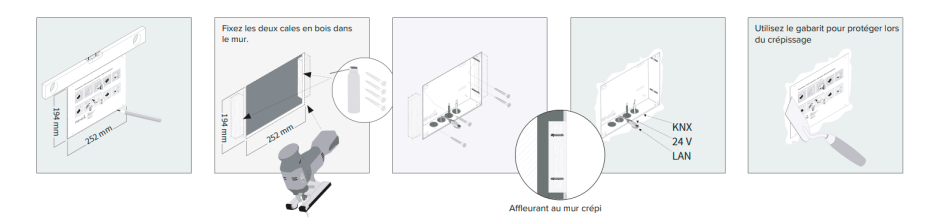

- **1.** Faites un évidement de H x L : 194 x 252 mm dans le mur. Utilisez le gabarit fourni. La boîte d'encastrement doit ensuite être à fleur du mur crépi.
- **2.** Collez ou vissez les deux blocs de bois fournis dans le mur creux.
- **3.** En fonction de la position du câble, faites sortir les plaques circulaires de la boîte en haut ou en bas et insérez les passe-fils auto-étanches fournis pour éviter d'endommager le câble.
- **4.** Lorsque vous insérez la boîte d'encastrement, faites passer les câbles d'alimentation et de communication (Ethernet, KNX) par différents trous de la boîte d'encastrement pour éviter d'éventuelles interférences.
- **5.** Vissez la boîte d'encastrement aux blocs de bois dans le mur creux à l'aide de quatre vis sur les côtés.
- **6.** Utilisez le gabarit comme protection contre les éclaboussures pendant le remplissage des bords.

#### **6.3 Monter la source d'alimentation électrique**

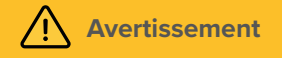

#### **Évitez tout choc électrique en cas de contact avec les éléments sous tension !**

- Désactivez tous les disjoncteurs avant tous travaux sur l'appareil.
- Couvrez les éléments sous tension à proximité.

#### **6.3.1 Préparer la source de tension pour le rail DIN (recommandé)**

- Utilisez une source d'alimentation avec les spécifications suivantes :
	- − 24 V DC, 2,5 A pour l'armoire électrique, référence : PNX12-10010
- Raccordez les fils du câble du bloc d'alimentation à la borne à vis enfichable incluse dans la livraison. Veuillez respecter la polarité.

#### <span id="page-16-0"></span>**6.3.2 Utilisation d'un bloc d'alimentation dans la boîte d'encastrement**

Avant toute chose, avant de remplacer un appareil étranger par le Control 12, une source d'alimentation est souvent disponible dans la boîte d'encastrement. Cela signifie que la tension de réseau et la basse tension se trouvent dans un même boîtier et en cas de mauvais contact, des parties qui transportent normalement seulement la basse tension, reçoivent involontairement la tension du réseau.

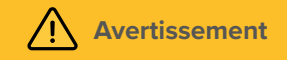

#### **Évitez de toucher les éléments sous tension en cas de panne !**

- L'installation ne peut être effectuée que par des électriciens qualifiés !
- Vérifiez qu'il n'y a pas de tension avant de commencer à travailler !
- Posez les câbles basse tension pour qu'ils ne puissent pas conduire la tension du réseau.
- **1.** Placez le bloc d'alimentation (PNX12-10011) dans la boîte d'encastrement.
- **2.** Connectez le côté 24 V du bloc d'alimentation à la borne à vis enfichable incluse dans la livraison. Veuillez respecter la polarité.
- **3.** Branchez le câble d'alimentation sur le côté 230 V du bloc d'alimentation.

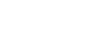

#### **4. Mise à la terre**

- − En cas d'utilisation d'un bloc d'alimentation dans la **boîte d'encastrement du Control 12**
- Branchez la mise à la terre dans la boîte d'encastrement. Utilisez le kit de mise à la terre fourni :

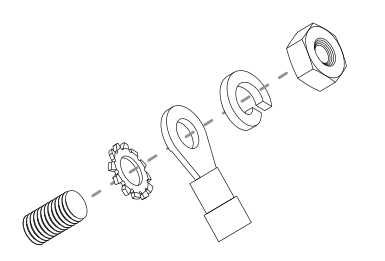

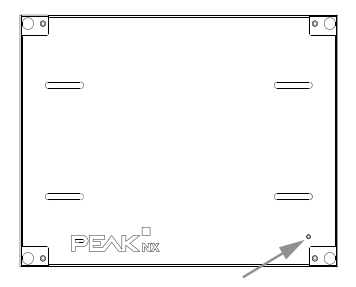

<span id="page-17-0"></span>En cas d'utilisation d'un bloc d'alimentation dans une **boîte d'encastrement d'un autre fabricant :** − Connectez la mise à la terre au panneau. Utilisez le kit de mise à la terre fourni :

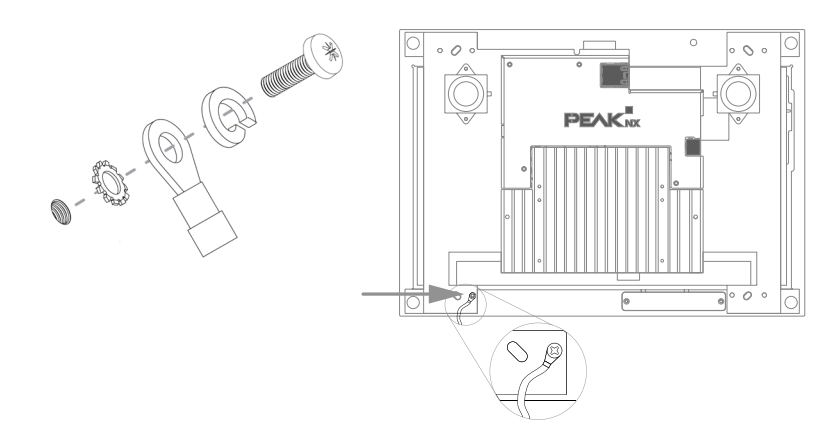

#### **6.4 Connexion et montage du panneau**

#### **Préparation**

- Gardez les vis fournies (M3x12) à portée de main pour la fixation du panneau.
- Pour les connexions, suivre les instructions du *[3.6 Remarques concernant les raccordements](#page-11-1)  [du panneau](#page-11-1)*

#### **Connexion du panneau**

- **5.** Connectez le câble Ethernet au panneau.
- **6.** Branchez le câble KNX avec les couleurs rouge (+) et noir (-) dans la borne de raccordement KNX, voir l'étiquetage sur le panneau.
- **7.** Branchez le connecteur de 24 V prévu à cet effet dans les raccords appropriés du panneau. Faites attention à la polarité.

#### **Monter le panneau**

- **8.** Montez le panneau dans la boîte d'encastrement. Utilisez les vis à tête fraisée fournies (M3x12, 4 pièces) pour la fixation sur les trous oblongs.
- **9.** Insérez la vitre frontale avec les supports magnétiques dans les quatre douilles fournies et continuez jusqu'à ce que la vitre soit en contact avec les quatre coins de l'écran tactile.
- **10.**Assurez-vous que l'ouverture pour la caméra est positionnée sur l'écran supérieur.

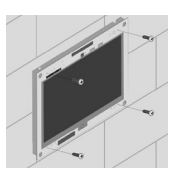

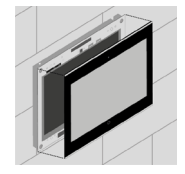

### <span id="page-18-0"></span>**7 Mise en service et fonctionnement initial**

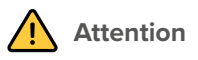

**Évitez d'endommager le panneau en le mettant en service trop tôt !** 

- Veillez aux conditions climatiques sur le site d'installation.
- Avant d'allumer l'appareil monté, il doit s'être acclimaté aux conditions sur le site d'installation.
- Les écarts de température et d'humidité de l'air peuvent endommager l'appareil.

 *Conseil : Après l'installation et la mise en service du panneau, nous vous recommandons de créer une sauvegarde en utilisant le Recovery Stick de PEAKnx, disponible en option. Pour de plus amples instructions, consultez le guide de démarrage rapide fourni avec le Recovery Stick.*

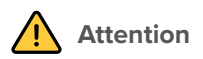

**Évitez d'endommager la vitre frontale et l'écran !**

▪ La surface sensible au toucher peut facilement être endommagée ! N'utilisez pas le panneau avec des objets pointus ou tranchants, mais uniquement avec vos doigts ou un stylo tactile.

#### **7.1 Allumer et éteindre le Control 12**

Le Control 12 démarre automatiquement après avoir été branché à une alimentation électrique.

**O Remarque :** À la livraison, le panneau se connecte automatiquement avec le nom d'utili*sateur Control 12 sans mot de passe. Après la connexion, des utilisateurs supplémentaires peuvent être ajoutés ou d'autres paramètres peuvent être modifiés à tout moment dans les paramètres Windows.*

#### **Allumer**

- Retirez la vitre frontale : pour ce faire, saisissez le côté de la vitre frontale avec les deux mains et tirez-le avec précaution du panneau vers l'avant (support magnétique).
- **Le bouton Marche/Arrêt est maintenant accessible.**
- Appuyez sur le bouton Marche/Arrêt. Le système d'exploitation se lance.

#### <span id="page-19-0"></span>**Éteindre**

▪ Sur l'écran de démarrage Windows, appuyez sur le logo Windows et sélectionnez l'icône Marche/Arrêt. Sélectionnez l'option « Arrêter ».

*Remarque : En fonctionnement normal, il n'est pas nécessaire d'éteindre le Control 12.*

#### <span id="page-19-1"></span>**7.2 Activer la saisie au clavier**

Pour afficher automatiquement le clavier lorsque vous tapez sur un champ de saisie de texte, procédez comme suit :

- Faites glisser le curseur sur l'écran à droite et sélectionnez « Tous les paramètres ».
- Sélectionnez « Périphériques » > « Saisie ».
- Sous « Clavier tactile », cochez le dernier élément : « Afficher le clavier tactile lorsque vous n'êtes pas en mode tablette et qu'aucun clavier n'est connecté ».

#### **Pour afficher l'icône du clavier dans la barre des tâches :**

▪ Cliquez avec le bouton droit de la souris (un appui long) sur la barre des tâches et sélectionnez « Afficher le bouton clavier tactile ».

#### **7.3 Mise en place de la visualisation**

Après la mise en service, configurez la visualisation comme décrit dans les brèves instructions ci-jointes. on suppose que tous les actionneurs KNX ont déjà été paramétrés via l'ETS. Le projet KNX approprié est ensuite téléchargé dans *YOUVI Configuration > Projets.* À la fin du processus, faites une sauvegarde de votre visualisation configurée.

 *Remarque : Pour l'installation de YOUVI, veuillez prêter une attention particulière au guide abrégé de YOUVI et aux informations sur la préparation du projet KNX pour permettre l'importation automatique du projet. Ce court manuel est inclus dans la livraison.*

### **8 Maintenance**

#### **8.1 Nettoyer l'écran tactile**

En nettoyant la surface tactile, vous évitez que des empreintes ou la poussière n'entravent la fonction tactile.

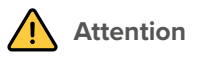

#### <span id="page-20-0"></span>**Évitez d'endommager la vitre frontale et l'écran !**

- N'utilisez pas de produits de nettoyage agressifs, agent de récurage, d'acides ou de solvants organiques. N'utilisez pas d'objets tranchants pour le nettoyage.
- Ne laissez pas l'humidité pénétrer dans l'appareil. Ne vaporisez pas le nettoyant directement sur la surface de l'écran tactile.

#### **Retirer la vitre frontale**

- Saisissez des deux mains le côté de la vitre frontale.
- Tirez-la prudemment du panneau vers l'avant, pour la détacher.

#### **Activer le mode nettoyage**

Si vous utilisez la visualisation YOUVI fournie, activez le mode de nettoyage pour le nettoyage. Procédez comme suit :

- Dans la visualisation YOUVI, passez aux réglages.
- Tapez sur « Activer le mode nettoyage » dans le coin supérieur gauche. Les éléments actifs sont alors désactivés pendant 20 secondes pour vous éviter de modifier *accidentellement les valeurs de l'appareil pendant le nettoyage.*

#### **Nettoyer l'écran tactile et la vitre frontal**

▪ Nettoyez l'écran tactile avec du nettoyant pour vitres ou l'une des lingettes de nettoyage fournies. D'autres lingettes nettoyantes sont disponibles dans la boutique PEAKnx.

#### **Mettre la vitre frontale en place**

- Insérez la vitre frontale avec les supports magnétiques dans les quatre douilles prévues à cet effet et continuez jusqu'à ce que la vitre soit en contact avec les quatre coins de l'écran tactile.
- Veillez à ce que l'évidement dans le cadre pour la caméra soit positionné en haut de l'écran.

### **9 Dépannage**

Si vous avez des problèmes avec le Control 12, n'effectuez pas de réparation vous-même, mais contactez votre distributeur. L'ouverture de l'appareil annule la garantie.

#### **9.1 L'écran tactile ne réagit plus**

Si le Control 12 ne répond plus à une entrée sur l'écran tactile (ce qui peut se produire dans de rares cas avec les mises à jour de Windows), un redémarrage du panneau aide

<span id="page-21-0"></span>généralement, voir chapitre *[9.1.1 Éteindre et rallumer](#page-21-2)*. Si le problème persiste, le panneau doit être débranché du secteur puis remis sous tension, voir partie *[9.1.2 Couper le panneau de](#page-21-1)  [l'alimentation électrique](#page-21-1)*. Si cela ne résout pas le problème, veuillez contacter notre assistance technique, voir le chapitre *[9.3 Assistance technique](#page-22-1).*

#### <span id="page-21-2"></span>**9.1.1 Éteindre et rallumer**

Si le système d'exploitation ne peut pas être arrêté en appuyant brièvement sur le bouton, le panel doit être éteint manuellement et un redémarrage forcé doit être effectué.

 *Remarque : Si un redémarrage forcé est effectué, les données non sauvegardées peuvent être perdues.*

#### **Redémarrage forcé**

▪ Gardez la touche Marche/Arrêt enfoncée pendant plus de 5 secondes. *Le panneau s'éteint.*

*Après l'arrêt, laisser le panneau éteint pendant 10 secondes.*

▪ Redémarrez le panneau en appuyant à nouveau sur la touche Marche/Arrêt.

#### <span id="page-21-1"></span>**9.1.2 Couper le panneau de l'alimentation électrique**

Si le problème n'est pas résolu en redémarrant le panneau, il faut alors couper l'alimentation en électrique.

▪ Coupez l'alimentation électrique du panneau sur votre boîtier de fusibles pendant au moins une minute.

#### **9.2 Windows rencontre des problèmes non réparables**

Si l'interface utilisateur Windows a des problèmes que l'on ne peut pas résoudre, le système d'exploitation peut être restauré dans son état initial.

 *Remarque : Le processus de restauration peut prendre jusqu'à 30 minutes. Pendant ce temps, le panneau ne peut pas être utilisé pour le contrôle du bâtiment.*

Chaque Control 12 est fourni avec une image permettant de restaurer le logiciel à l'état de livraison. Pour restaurer le panneau dans cet état, procédez comme suit :

 *Remarque : Il est recommandé de créer une sauvegarde du serveur YOUVI dans YOUVI Configuration > Général > Général et une sauvegarde dans la Visualisation YOUVI > Configuration de YOUVI avant de restaurer l'état de livraison. Sauvegardez la sauvegarde sur un support de stockage séparé.*

- Tapez « Rest » dans la boîte de recherche Windows et sélectionnez les "Options de récupération".
- Sélectionnez le bouton sous « Démarrage avancé » : « Redémarrer maintenant ».
- Vous serez redirigé vers le menu « Démarrage avancé ».
- <span id="page-22-0"></span>▪ Sélectionnez « Dépannage ».
- Sélectionnez « PEAKnx Factory Reset ».
- L'état d'usine sera rétabli.

#### <span id="page-22-1"></span>**9.3 Assistance technique**

Si vous rencontrez des problèmes avec votre Control 12, veuillez contacter notre équipe d'assistance de PEAKnx :

- − E-mail : support@peaknx.com
- − Créer un ticket d'assistance : https://helpdesk.peaknx.com/
- − Téléphone : +33 383 5415 20

### <span id="page-22-2"></span>**10 Caractéristiques techniques**

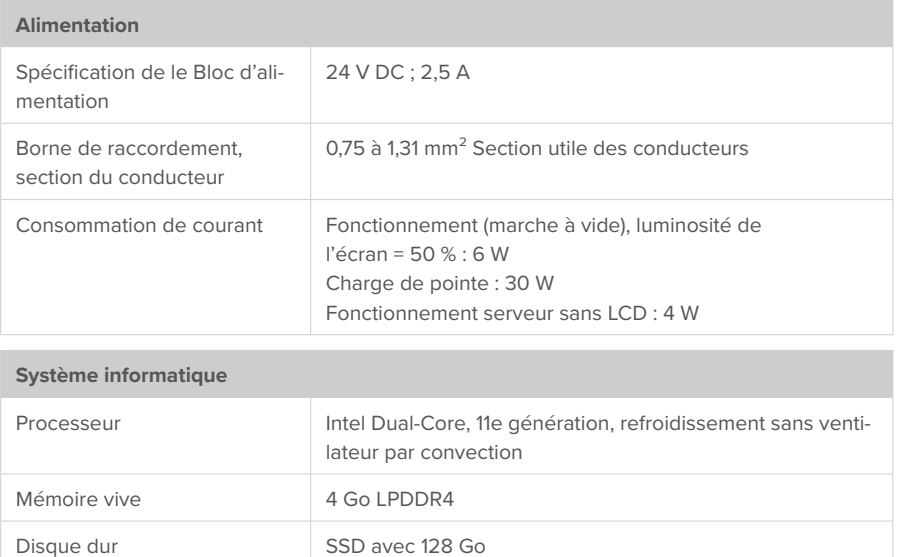

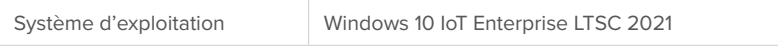

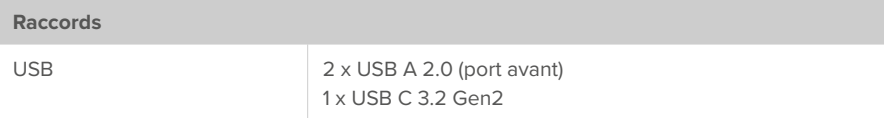

**College** 

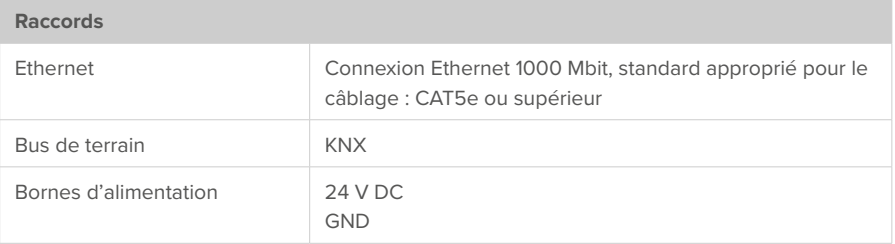

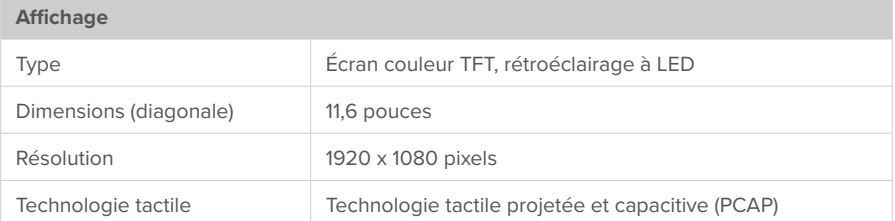

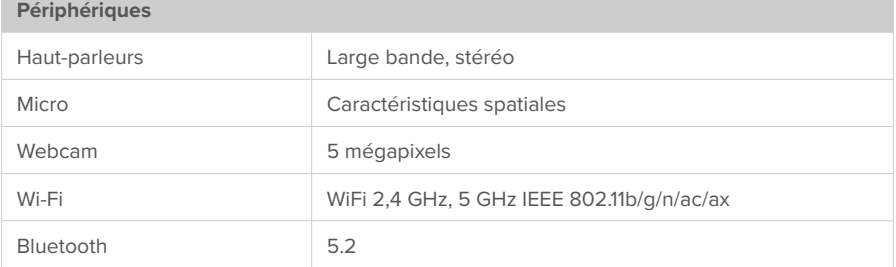

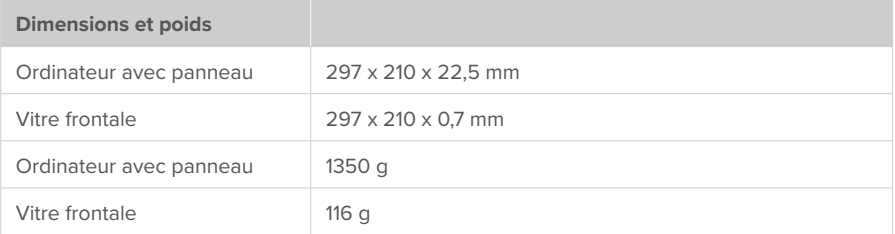

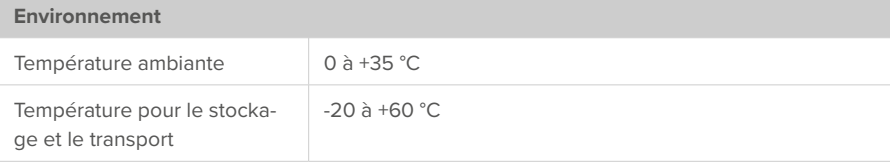

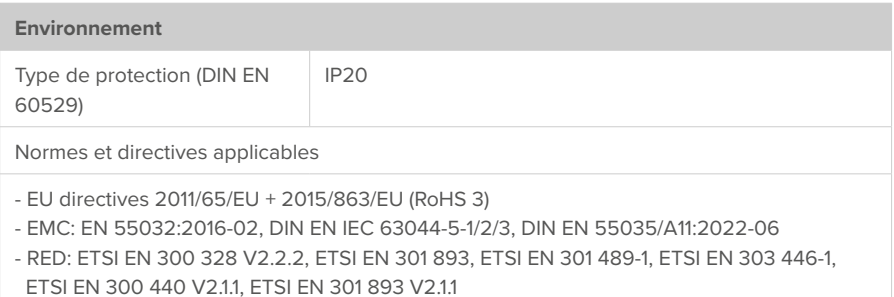

### <span id="page-25-0"></span>**Sous réserve de modifications**

Les modifications de fond de ce document suivant les avancées techniques sont effectuées sans préavis. Cette documentation a été préparée avec le plus grand soin et est révisée à intervalles réguliers. Mais nous ne pouvons pas garantir l'absence totale d'erreurs. Nous corrigeons les erreurs connues dans de nouvelles versions. Nous sommes toujours reconnaissants pour toute information sur des erreurs dans cette documentation.

### **Conformité**

La conformité est confirmée par le signe CE. Les normes appliquées sont indiquées au chapitre *[10 Caractéristiques techniques](#page-22-2).*

La déclaration de conformité complète se trouve à la page suivante.

### **Remarque sur l'élimination**

Ne jetez pas l'appareil usagé avec les ordures ménagères ! Respectez la directive européenne 2012/19/UE relative aux déchets d'équipements électriques et électroniques (DEEE).

Les déchets d'équipements électriques et électroniques peuvent contenir

- des substances dangereuses pour la santé et l'environnement, ou
- contiennent des substances précieuses à réutiliser.

Ne pas jeter avec les ordures ménagères.

Les déchets d'équipements électriques et électroniques peuvent être éliminés gratuitement dans des points de collecte publics pour une élimination respectueuse de l'environnement.

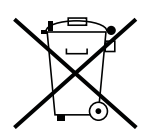

## <span id="page-26-0"></span>EU DeclarationofConformity

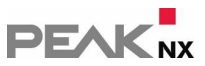

This declaration applies to the following product:

Product name: **Control 12**

Item number(s): **PNX12-20001**

Manufacturer: PEAKnx GmbH Otto-Roehm-Strasse 69 64293 Darmstadt Germany

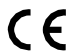

We declare under our sole responsibility that the mentioned product is in conformity with the following directives and the affiliated harmonized standards:

#### **EU Directive 2011/65/EU (RoHS 2) + 2015/863/EU (amended list of restricted substances)**

#### **Electromagnetic Compatibility**

- EN 55032:2016-02; VDE 0878-32:2016-02
- DIN EN IEC 63044-5-1:2020-04;VDE 0849-44-51:2020-04
- DIN EN IEC 63044-5-2:2020-04;VDE 0849-44-52:2020-04
- DIN EN IEC 63044-5-3:2020-04;VDE 0849-44-53:2020-04
- DIN EN 55035/A11:2022-06

#### **RED**

- ETSI EN 300 328 V2.2.2
- ETSI EN 301 893
- ETSI EN 301 489-1
- ETSI EN 303 446-1
- ETSI EN 300 440 V2.1.1
- ETSI EN 301 893 V2.1.1

PEAKnx GmbH, Executive Management

Lorenz Rohrmann, 2023-06-15

www.peaknx.com